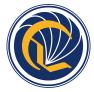

# Course Exchange for College Administrators V1.0

Published on 4/10/17

# **Contents**

| About Course Exchange                                            | 3  |
|------------------------------------------------------------------|----|
| Logging In to Course Exchange  Course Exchange Admin Credentials |    |
| Getting Started Using Course Exchange                            | 6  |
| Exchange Screen                                                  | 7  |
| Administrators Screen                                            | 8  |
| Searching Course Exchange for Admin Users                        |    |
| Viewing Administrator User Details                               |    |
| Deleting an Administrator User                                   | 10 |
| Editing an Administrator User                                    |    |
| Adding a New Admin User                                          | 11 |
| School Screen                                                    | 14 |
| School Profile Subscreen                                         | 16 |
| Terms Subscreen                                                  |    |
| Searching for Terms                                              | 20 |
| Creating a New Term                                              | 21 |
| Courses Subscreen                                                | 23 |
| Searching for Courses                                            |    |
| Creating a New Course                                            |    |
| Enrollments Subscreen                                            |    |
| Reports Subscreen                                                | 29 |
| Classary                                                         | 33 |

# About Course Exchange

#### What is Course Exchange?

Course Exchange, facilitated by the California Community College Chancellor Online Education Initiative (OEI), provides a seamless pathway for California community college students to register for online classes within the system. Course Exchange uses a streamlined online registration process developed between colleges that are members of the OEI Exchange Consortium.

All courses in Course Exchange are provided by an accredited California Community College. Through Course Exchange, students who have difficulty accessing courses at their Home College now have the opportunity to enroll in additional courses offered by another Teaching College (a consortium member college). These courses have equivalent articulation to those at the Home College.

#### How does Course Exchange work?

Course Exchange is a web application that handles enrollments for Online Education Initiative (OEI) courses. Colleges submit their online courses using Course Exchange. CCC students from participating OEI consortium colleges can enroll in these online courses using Course Exchange. While seats in each course are allocated by the system, colleges can reserve seats as needed. Students fees for the course(s) are paid to the Teaching College and credit for the course is stored with the student's Home College.

The focus of this guide is on the CCC Administrator and the tasks to submit online courses using Course Exchange.

#### The Student Course Exchange Experience

- 1. After registering for one or more courses at their Home College, if a student finds that they are unable to register and get into a specific course section at their Home College (because it's full or is not offered at a time the student is able to take the class) they can explore Course Exchange by .
- 2. The student clicks a link from within their college's course registration system to go to the Course Exchange web application.
- 3. The student logs into Course Exchange, selects a term and then their eligibility is determined. If a student is eligible, a message displays informing them of Course Exchange policy and they are allowed to continue upon agreement.
- **4.** The student searches for the course(s) they need. Search results display a list of upcoming course sections by course (C-ID) along with their earliest registration dates.
  - Note: The online course may be taught by either the student's Home College or faculty from another college (Teaching College).
- 5. The student selects an open course section. If the student has never applied to the Teaching College before, they will be prompted to complete a pre-filled CCCApply application for that college via a link. When they complete the CCCApply application, the student can view the status of their course enrollment.
- **6.** Once the student has completed their open course selection and a CCCApply application for the college, their enrolment is confirmed.
  - Note: The course/section registration for the student is stored in the Teaching College's SIS for the student.
- 7. The student is directed to the Teaching College to pay fees. Upon fee payment, the student's registration is complete and the course appears in the student's Canvas account.
- **8.** The student takes the online course and completes it. Upon course completions, credit for the course is stored at the Home College's SIS.
- **9.** The student will need to request a transcript from the Teaching College, following their Home College's transcript request procedures, and have it evaluated for credit to be awarded at the Home College.

# **Logging In to Course Exchange**

The remaining sections of this guide provide information on how to submit your college's courses to Course Exchange and are intended for CCC Administrators.

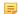

**Note:** The steps below apply to two different environments: PILOT and PRODUCTION.

- The PILOT environment is your college sandbox, where you can set up your Course Exchange courses to see how they'll appear, out of the public view.
- Once you're satisfied with the step above, you'll repeat those same set up steps for public view by logging into the PRODUCTION environment, where your courses will then be visible to college students.
- 1. In your web browser, navigate to either:
  - PILOT: https://course-exchange-admin-pilot.ccctechcenter.org
  - PRODUCTION: https://course-exchange-admin.ccctechcenter.org
- 2. Enter your Course Exchange administrator user name and password in the *User ID* and *Password* fields. See *Course Exchange Admin Credentials* on page 5 for information about the different type of administrator roles are available in Course Exchange and which screens display for each one.

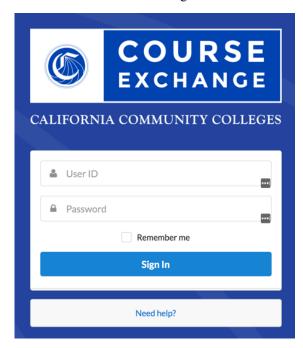

- Note: If you have trouble with your login, click the *Need help?* link beneath the **Sign In** button and follow the links to get password or user ID help or contact information for other login issues.
- 3. Click **Sign In** to open the home page in Course Exchange.

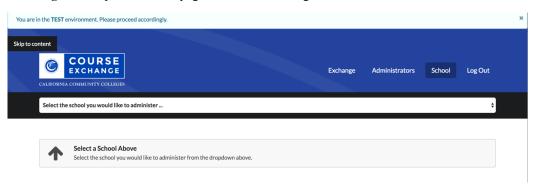

# **Course Exchange Admin Credentials**

Different login credentials may be assigned to different roles. A given login may not display the same views as shown in this guide. For example, login credentials may be assigned to one or more of the following roles:

| Role                        | Purpose and Access                                                          |
|-----------------------------|-----------------------------------------------------------------------------|
| District Admin              | Administers all the colleges in their district and has access to:           |
|                             | School screen                                                               |
|                             | School Profile subscreen                                                    |
|                             | Terms subscreen                                                             |
|                             | Courses subscreen                                                           |
|                             | Enrollments subscreen                                                       |
|                             | Reports subscreen                                                           |
| Exchange Admin              | Administers the Course Exchange web site for all schools and has access to: |
|                             | Exchange screen                                                             |
|                             | Administrators screen                                                       |
|                             | • School screen                                                             |
|                             | School Profile subscreen                                                    |
|                             | Terms subscreen                                                             |
|                             | Courses subscreen                                                           |
|                             | Enrollments subscreen                                                       |
|                             | Reports subscreen                                                           |
| School Admin                | Administers only their college and as access to:                            |
|                             | School screen                                                               |
|                             | School Profile subscreen                                                    |
|                             | Terms subscreen                                                             |
|                             | Courses subscreen                                                           |
|                             | Enrollments subscreen                                                       |
|                             | Reports subscreen                                                           |
| Reports Admin               | Administers reporting for all Course Exchange schools and has acces to:     |
|                             | • Enrollments                                                               |
|                             | • Reports                                                                   |
| School System Administrator | Administers only their college and has access to:                           |
|                             | Administrators screen                                                       |
|                             | School screen                                                               |
|                             | School Profile subscreen                                                    |
|                             | Terms subscreen                                                             |
|                             | Courses subscreen                                                           |
|                             | Enrollments subscreen                                                       |
|                             | Reports subscreen                                                           |

# **Getting Started Using Course Exchange**

When you first log in to Course Exchange you always arrive at the home page, with the *School* option in focus. Your school's name automatically displays in the *School* drop-down list. If you are part of a multi-school district you may need to click the *School* drop-down list to select your school before you can access the administration screens.

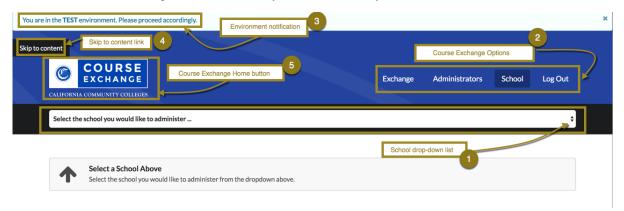

The table below provides details about Course Exchange Home page elements.

| Course Exchange Home Page Element | Function                                                                                                    |
|-----------------------------------|----------------------------------------------------------------------------------------------------|
| 1: Course Exchange drop-down list | The <i>Course Exchange</i> drop-down list is where your school name displays. If you're part of a multi-school district, you will need to select your school from the drop-down list in order to manage administrative tasks in Course Exchange for your school.        |
| 2: Course Exchange Options        | The Course Exchange Options are links that take you to the different administration tasks you can manage for your school's Course Exchange information and classes. See:                                                                                                |
|                                   | <ul> <li>Exchange Screen on page 7</li> <li>Administrators Screen on page 8</li> <li>School Screen on page 14</li> <li>Log Out: Click the Log Out option to log out of Course Exchange. A Sign In link displays so you can choose to log in again as needed.</li> </ul> |
| 3: Environment Notification       | The Environment Notification that displays in the top left corner of the Home screen, displays as a reminder to let you know if you are in the Pilot or Production environment. You can close the notification by clicking the Close (X) icon.                          |
| 4: Skip to content link           | The <i>Skip to content</i> link displays for keyboard users who would like to skip the navigational elements on the Course Exchange Home page and put the main page content in focus. the <i>Skip to content</i> link displays on all Course Exchange screens.          |
| 5: Course Exchange home button    | The <b>Course Exchange</b> home button displays on every Course Exchange screen and returns the focus to the Home page when clicked.                                                                                                    |

# **Exchange Screen**

The *Exchange* screen is used by the Exchange Administrator to configure the text that appears to students for the Course Exchange Policy, Student Hold Message, and Ineligibility Message.

Use the following steps to edit/configure text on the Exchange screen.

- 1. Log in to Course Exchange Admin as an Exchange Administrator.
  - Note: You can only access the *Exchange* screen if you are an Exchange Administrator. All other roles will not have access.
- 2. Click the Exchange option to display the Exchange Settings screen.

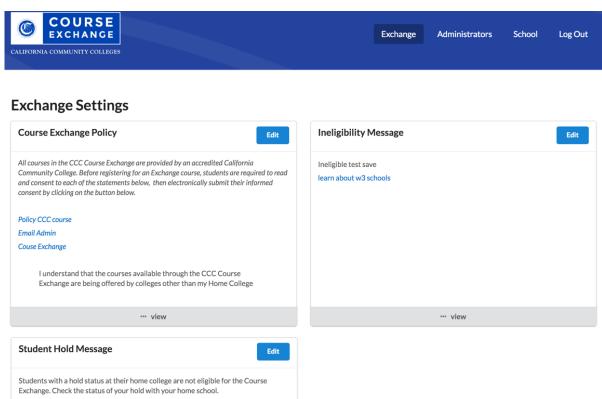

**3.** Click the *view* link to display a view pop-up of the current text for any of the three Exchange Settings as they will appear to students.

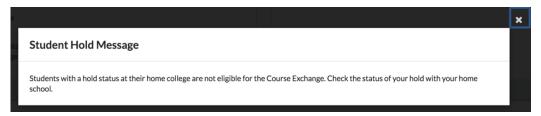

Click the X (close) icon to close the view pop-up and return to the default Exchange screen display.

**4.** Click **Edit** to display the *Edit* view for any of the three Exchange Settings.

#### Edit Student Hold Message i

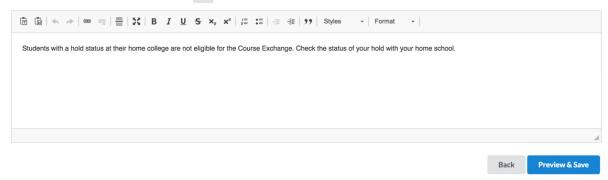

- **5.** Use the *Edit* view tools to edit and/or add to your messaging.
- **6.** Click **Preview & Save** to display the *Preview* pop-up of the Exchange Setting.

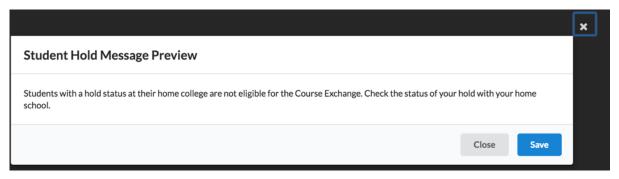

- Note: You can also click **Back** or the X (close) icon to return to exit the Edit view and return to the Edit view
- 7. Click **Save** to save your changes and display the **Success** button, which will return focus to the default *Exchange* screen view.

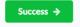

### **Administrators Screen**

The *Administrators* screen is used by the Exchange Administrator and/or the School System Administrator to view and add Course Exchange Admin users.

Use the following steps to view and add users on the *Administrators* screen.

- 1. Log in to Course Exchange Admin as an Exchange Administrator or a School System Administrator.
  - Note: You can only access the *Administrators* screen if you are an Exchange Administrator or School System Administrator. All other roles will not have access.
- 2. Click the *Administrators* option to display the *Administrators* screen details.

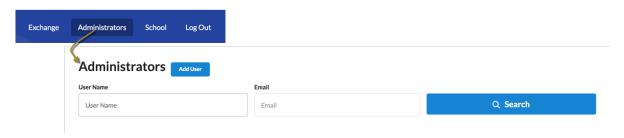

From the Administrators screen you can search for current administrators or add a new Course Exchange Admin

For more information, see: Searching Course Exchange for Admin Users on page 9 and Adding a New Admin User on page 11.

# **Searching Course Exchange for Admin Users**

Use the following steps to search for a Course Exchange Admin user from the Administrators screen.

- 1. Enter a user name or email in the *User Name* or *Email* fields, respectively.
  - Note: Wildcard characters are not allowed. You must enter only alpha-numeric characters.
- 2. Click **Search** to display search results based on the values you entered.

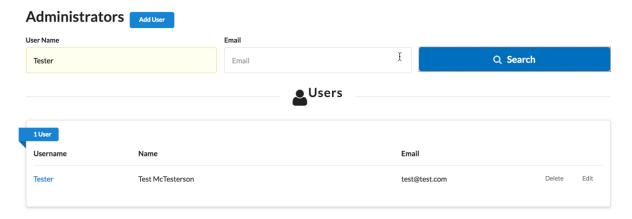

From the *Users* search results, you can view, edit, or delete the existing Administrator user account.

### **Viewing Administrator User Details**

To view Administrator user details:

1. Click the linked *Username* to display user details in a pop-up box.

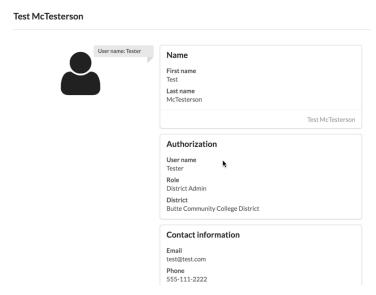

2. When you're done viewing the details, click the X icon to close the details view.

### **Deleting an Administrator User**

To delete an Administrator user:

1. Click the *Delete* link to display a *Delete User* prompt asking you to confirm your deletion.

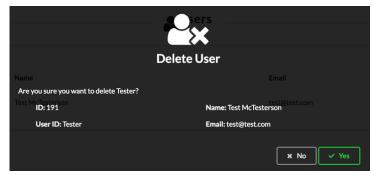

2. Click Yes to delete the user and return to the Administrators screen.

# **Editing an Administrator User**

To edit an Administrator user:

1. Click the *Edit* link to display the *Edit Administrator* screen, which displays the user's details.

#### **Edit Administrator**

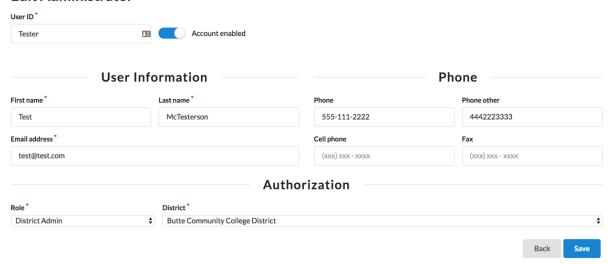

2. Make changes to the user record and then click **Save** to display the success message.

# **Administrator Update Success**

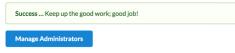

**3.** Cick **Manage Administrators** to return to the *Administrators* screen.

### Adding a New Admin User

Use the following steps to add a Course Exchange Admin user from the Administrators screen.

1. Click the Add User button to display the Create Administrator screen.

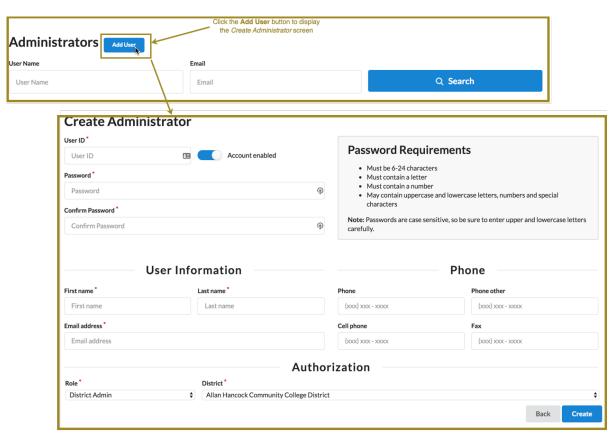

- 2. Enter values in the required fields (indicated with a red asterisk). Fields are group by User ID/Password, User Information, Phone, and Authorization.
  - Note: The Create Administrator screen's Account enabled slider button is set to an enabled state by default.
- 3. In the Authorization section, select the admin role from the Role drop-down list. The table below provides information about the Course Exchange Admin roles and the varying access in the application.

| Role           | Purpose and Access                                                                                                    |
|----------------|----------------------------------------------------------------------------------------------------|
| District Admin | Administers all the colleges in their district and has access to:  • School screen  • School Profile  • Terms  • Courses  • Enrollments  • Reports |

| Role                        | Purpose and Access                                                                                                    |
|-----------------------------|----------------------------------------------------------------------------------------------------|
| Exchange Admin              | Administers the Course Exchange web site for all schools and has access to:                                                                                                    |
|                             | <ul> <li>Exchange screen</li> <li>Administrators screen</li> <li>School screen</li> <li>School Profile</li> <li>Terms</li> <li>Courses</li> <li>Enrollments</li> <li>Reports</li> </ul> |
| School Admin                | Administers only their college and as access to:  • School screen  • School Profile  • Terms  • Courses  • Enrollments  • Reports                                                       |
| Reports Admin               | Administers reporting for all Course Exchange schools and has acces to:  • Enrollments • Reports                                                                                        |
| School System Administrator | Administers only their college and has access to:  • Administrators screen  • School screen  • School Profile  • Terms  • Courses  • Enrollments  • Reports                             |

- 4. Select the college or district from the District/School drop-down list.
  - **Note:** The *District* drop-down lists displays when the selected *Role* is *District Admin*. For all other admin roles, the School drop-down list displays, with the exception of the Exchange Admin role (in which case neither drop-down list dislays).
- 5. Click Create to create the new admin user and display the *Administrator Create Success* message.

#### **Administrator Create Success**

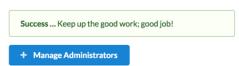

**6.** Click **Manage Administrators** to return to the *Administrators* screen.

# **School Screen**

The School screen is used to configure your school's profile, terms, courses, enrollments, and report. Use the following steps to acess the School screen.

1. Click the School option to display the Select the School drop-down list.

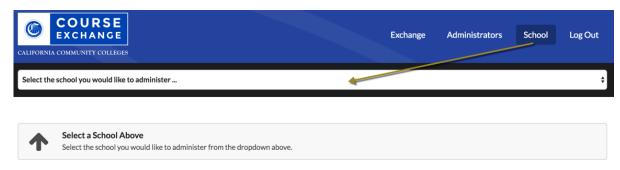

2. Select a school from the the *Select the School* drop-down list to display the *School Profile* for the selected school.

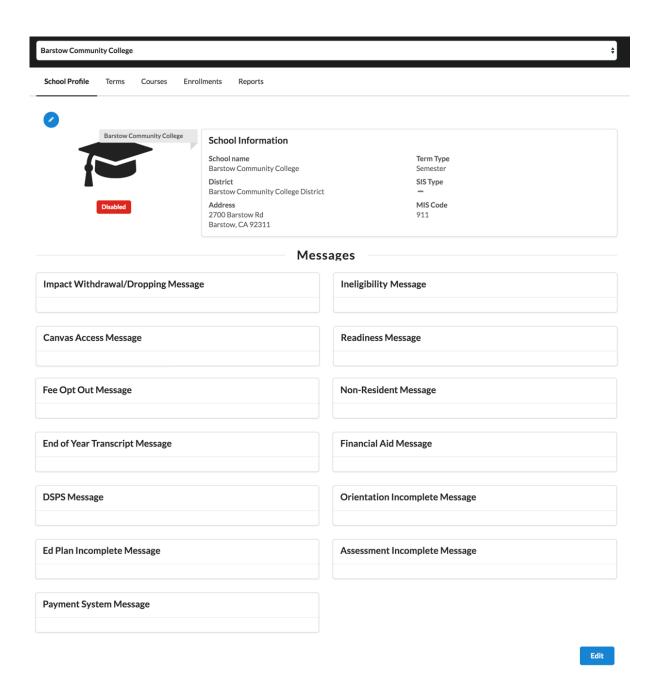

In addition to the *School Profile*, four other school configuration subscreens display based on your credentials. All five subcreens are outlined in the table below.

| Subscreen      | Purpose                                                                                                    |
|----------------|----------------------------------------------------------------------------------------------------|
| School Profile | The <i>School Profile</i> subscreen is where you configure messaging that you want to display to students who sign up for Course Exchange courses offered by your school.                   |
| Terms          | The <i>Terms</i> subscreen is where you configure term settings for the Course Exchange courses that your school offers. There is an option to pre-populate term information from your SIS. |

| Subscreen   | Purpose                                                                                                    |
|-------------|----------------------------------------------------------------------------------------------------|
| Courses     | The <i>Courses</i> subscreen is where you add courses that your school offers through Course Exchange. There is an option to pre-populate course information from your SIS. |
| Enrollments | The <i>Enrollments</i> subscreen is where you can view enrollments in your college's Course Exchange courses. Students who are dropped or are enrolled display.             |
| Reports     | The <i>Reports</i> subscreen is where you can find predefined reports that provide details for your school's Course Exchange activity.                                      |

#### **School Profile Subscreen**

The School Profile subscreen displays your school's current information (school name, district, address, term and SIS type, and MIS code) as well as your Course Exchange message settings. Messages are configured by your school to display specific messaging to Course Exchange students that are triggered under certain conditions.

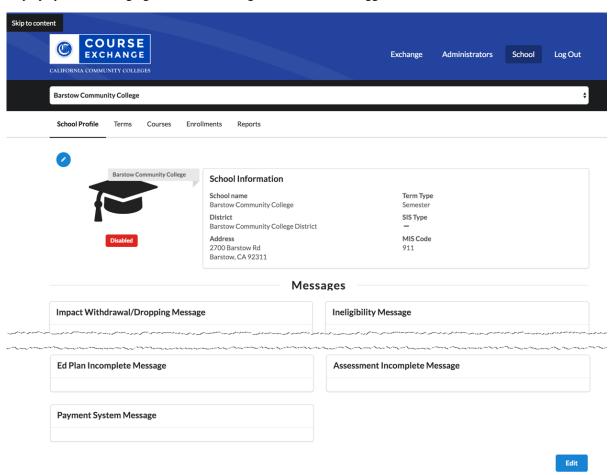

Use the following steps to edit the School Profile subscreen.

1. From the School Profile subscreen, scroll down and click Edit to display the Edit School Profile view.

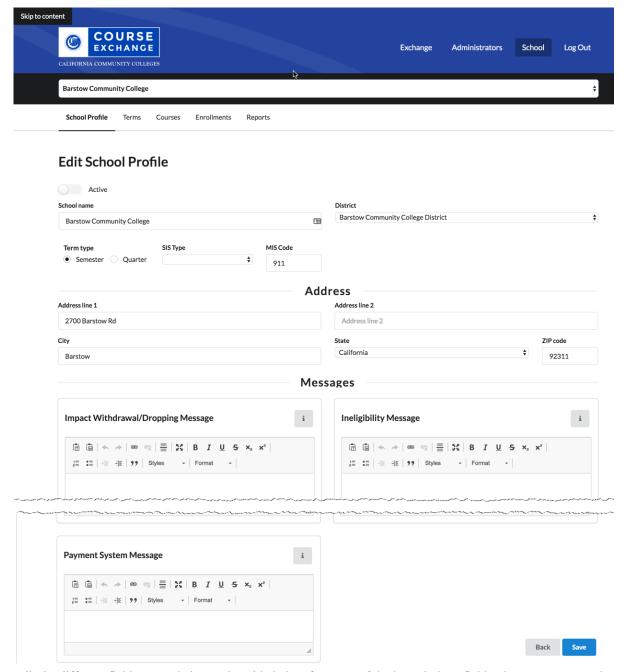

2. Edit the different fields as needed. Use the table below for some of the less-obvious field values you may need to enter.

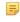

**Note:** All messaging is specific to the teaching school with the exception of the <u>Financial Aid Message</u>, which is always specific to the student's home college only.

| Field    | Value                                                                                                    |
|----------|----------------------------------------------------------------------------------------------------|
| SIS Type | Select your student information system (SIS) type from the drop-down list (supported SIS types include Banner, Colleague, PeopleSoft, and WorkDay). |

| Field                                         | Value                                                                                                    |
|-----------------------------------------------|----------------------------------------------------------------------------------------------------|
| DSPS Message<br>(Teaching College)            | Edit the template to customize the message that displays to students about Disabled Student Programs and Services.                                                                                                    |
| Orientation Incomplete Message (Home College) | Edit the template to customize the message that displays to students about their inability to participate in Course Exchange until they have completed orientation.                                                                                                    |
| Ed Plan Incomplete Message<br>(Home College)  | Edit the template to customize the message that displays to students about their inability to participate in Course Exchange until they have completed an Ed Plan.                                                                                                    |
| Assessment Incomplete Message (Home College)  | Edit the template to customize the message that displays to students about their inability to participate in Course Exchange until they have completed an assessment.                                                                                                    |
| Payment System Message                        | Edit the template to customize the message that displays to students communicating that they are responsible for paying fees for their Course Exchange course. The student will be redirected to the Teaching College payment system and messaging here should inform them of payment terms. |

3. When your school profile information is correct and ready to display publicly in Course Exchange, click the **Active** button to activate it.

### **Edit School Profile**

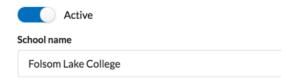

- Note: Colleges participating in Course Exchange are set to Active. Those not participating are set to Inactive. If a district has colleges participating in Course Exchange and others that are not, the district admin has the ability to set schools to Inactive.
- 4. Click Save to save your changes. A message displays indicating your changes were successfully saved.

#### **School Profile Update Success**

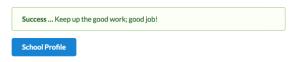

**5.** When you are done editing your school profile, and have saved all information, click **School Profile** to return to the *School Profile* subscreen.

### **Terms Subscreen**

The Terms subscreen is used for adding and/or updating term information for your online courses.

### **Searching for Terms**

Use the following steps to search for terms.

1. Click the **Search** button to display all existing terms for your school. Or, enter a term name and click **Search** to narrow your results.

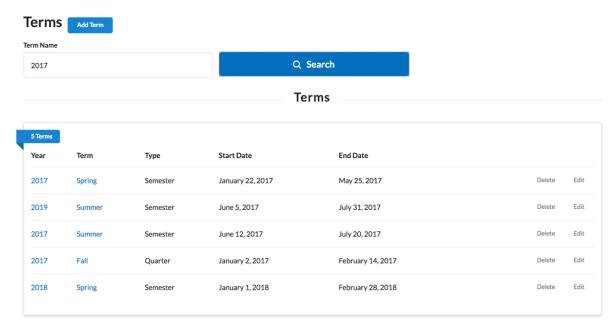

2. Several clickable links in the *Terms* list allow you to display summary term information, delete a term, and edit a term.

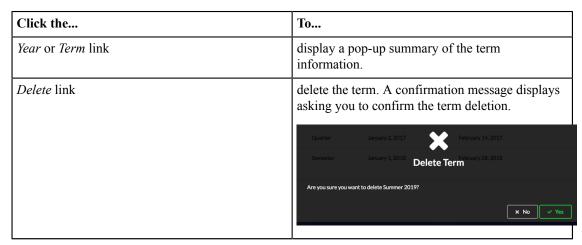

| Click the | То                                                                                                    |
|-----------|----------------------------------------------------------------------------------------------------|
| Edit link | open the <i>Edit Term</i> screen where you can make changes to the term information. The <i>Edit Term</i> screen is the same as the <i>Create Term</i> screen.  Once your changes are complete, click <b>Save</b> → <b>Manage Terms</b> to return to the <i>Terms</i> subscreen. |

### **Creating a New Term**

Use the following steps to create a new term.

1. Click Add Term to display the Create Term screen. Required fields display a red asterisk next to them.

#### **Create Term**

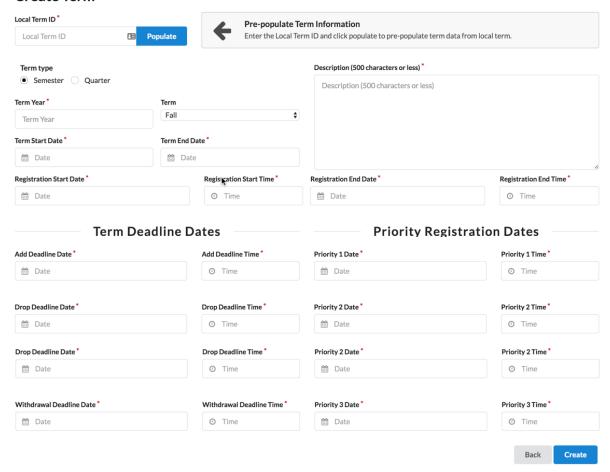

**2.** You can populate the *Create Term* fields manually or by populating them more programmatically from your SIS. Use one of the following two options below to create the term.

**3.** Select and/or enter values in all the required fields to configure the term information for the online course, including *Term Year* field, *Term* drop-down list, *Term Start Date* field, *Term End Date* field, etc. Clicking in any date or time field displays a pop-up date or time box that allows you to select the date/time.

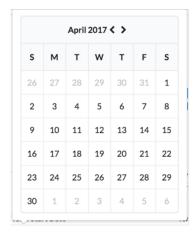

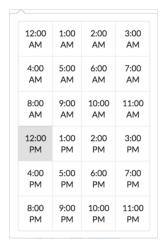

**Note:** In order to make Course Exchange available to students based on their assigned priority registration dates, Home Colleges participating in Course Exchange must assign students a registration date pursuant to the three enrollment priority levels identified in Section 58108 of article 1 of subchapter 2 of chapter 9 of division 6 of title 5 of the California Code of Regulations.

The three enrollment registration priority levels, under Section 58108, are defined as:

#### **Enrollment Registration Priority Level Definitions**

students who have completed orientation, assessment, and developed student education plans and are eligible as a member of the armed forces or a veteran pursuant to Education Code section 66025.8 or as a foster youth or former foster youth pursuant to Education Code section 66025.9

students who have completed orientation, assessment, and developed student education plans and are eligible and receiving services through Disabled Student Programs and Services or Extended Opportunity Programs and Services

students who are continuing students not on academic or progress probation for two consecutive terms as defined in section 55031 and first time students who have completed orientation, assessment, and developed student education plans

Districts or colleges may establish the relative order of priority for additional subcategories of students within each of the three state registration priority levels.

Source: http://extranet.cccco.edu/Portals/1/Legal/Regs/FINAL\_AS\_FILED\_Enrollment %20priorities regs.pdf

4. Click Create to save your term. A success message displays indicating that your changes have been saved.

#### **Term Create Success**

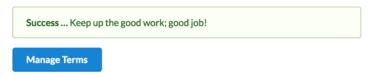

5. Click Manage Terms to return to the *Terms* subscreen.

#### **Courses Subscreen**

The Courses subscreen is used for adding and/or updating course information for your online courses.

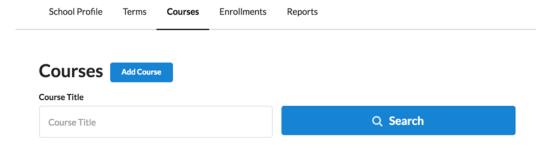

### **Searching for Courses**

Use the following steps to search for courses.

1. Click the **Search** button to display all existing courses for your school. Or, enter a course title and click **Search** to narrow your results.

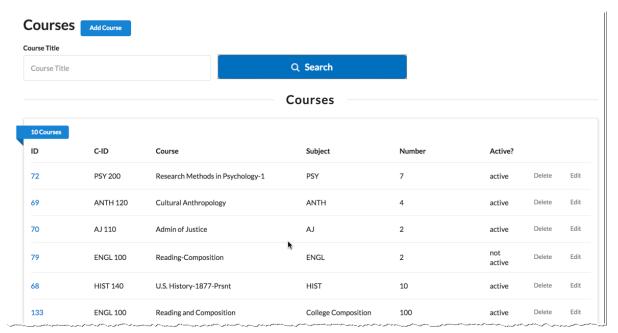

2. Several clickable links in the Courses list allow you to display summary course information, delete a course, and edit a course.

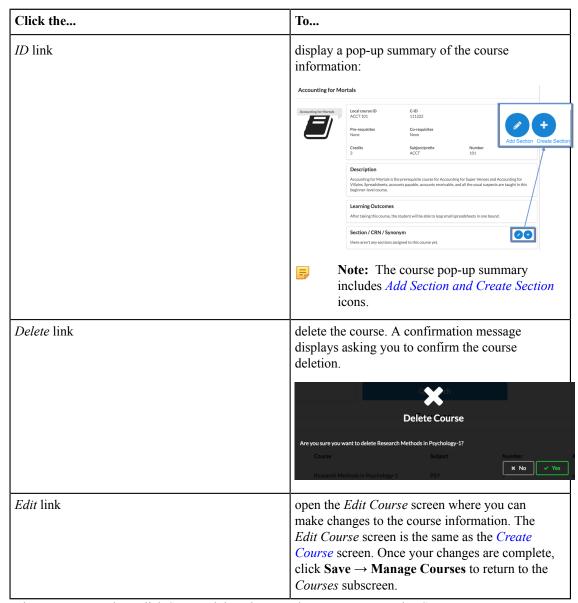

3. Once your changes are complete, click Save and then the Back button to return to the Courses screen.

## **Creating a New Course**

Use the following steps to create a new course.

1. Click Add Course to display the Create Course screen. Required fields display a red asterisk next to them.

#### **Create Course**

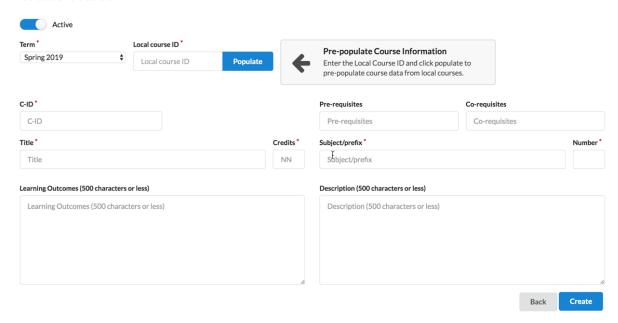

2. You can populate the *Create Course* fields manually or by populating them more programmatically from your SIS. Use one of the following two options below to create the course.

| If<br>SI | you have <u>already defined</u> the course in your<br>S:                                                         | If you have <u>not yet defined</u> the course ID in your SIS:          |
|----------|----------------------------------------------------------------------------------------------------|------------------------------------------------------------------------|
| 1.       | Enter the course ID for the course you want in the <i>Local course ID</i> field.                                 | <b>1.</b> Enter the new course ID in the <i>Local course ID</i> field. |
| 2.       | Click <b>Populate</b> to auto-populate all the rest of the fields on this screen with information from your SIS. | <b>2.</b> Proceed to step 3, below.                                    |
| 3.       | Proceed to step 3, below, and enter any remaining field values, as needed.                                       |                                                                        |

- 3. Click the Active button to toggle the course to an active or inactive status. As a general rule:
  - Make a course active once you are done making all changes for it and are ready to publish it to students so that they can see and enroll in the course in Course Exchange
  - Once the course's term is complete, remove the active status for the course before the next term begins
  - Districts can choose to not activate courses for colleges in their district that are not participating in Course Exchange
- **4.** Select a term from the *Term* drop-down list. If you do not have any terms configured you must navigate to the *Terms* screen and create one.
- **5.** In the *C-ID* field, enter the course identifier (C-ID).
  - **Note:** The *C-ID* value is validated against the C-ID database and an error message displays if an invalid value is entered. Correct the value if this message displays.

C-ID 'FILM123' does not exist, please enter a valid C-ID.

- **6.** Enter values in the rest of the fields for the course (*Title, Credits, Learning Outcomes, Pre-requisites, Co-requisites, Subject/prefix, Number,* and *Description*).
- 7. Click Create to save your course. A success message displays indicating that your changes have been saved.

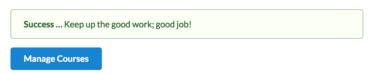

**8.** Click **Manage Courses** to return to the *Courses* subscreen.

#### **Related information**

Adding/Creating Course Sections on page 26

#### **Adding/Creating Course Sections**

Use the following steps to add or create course sections by using the following steps. It is assumed you have already created a course. See *Creating a New Course* on page 24 for details on how to create a course.

- 1. Log in to Course Exchange Admin as an Exchange, District, School, or School System Admin.
- 2. Click the *School* option to display the *Select the School* drop-down list and select your school to display your School Profile.
- **3.** Select *Courses* to display the courses subscreen.
- 4. Search for the course to which you want to add a course section. Locate the course in the Courses list.
  - Note: You can also simply click Search to display all existing courses.

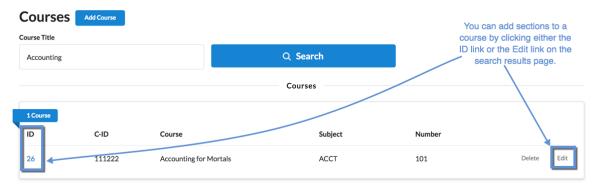

- **5.** Access the *Course Section* screen in one of the following two ways:
  - From the Course ID
    - 1. Click the course's *ID* link in the search results to open the *Course Details* pop-up window.

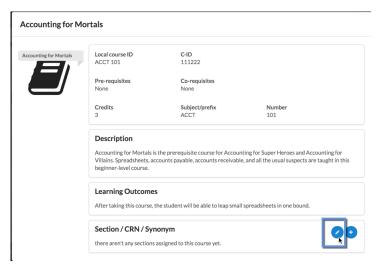

2. Click the *Add Section* icon to open the *Sections* screen.

Sections Add Section / CRN / Synonym
there aren't any sections assigned to this course yet.

Accounting for Mortals > Sections

- From the Edit link
  - 1. Click the *Edit* link to display the *Edit Course* subscreen.

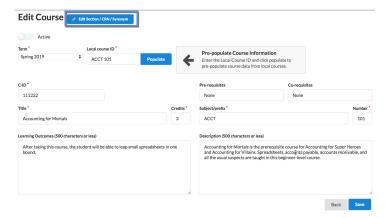

2. Click the Edit Section/CRN/Synonym button to display the Sections screen.

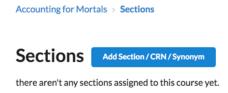

**6.** On the *Sections* screen, click the **Add Section/CRN/Synonym** button to display the *Create Section/CRN/Synonym* screen.

#### Create Section / CRN / Synonym

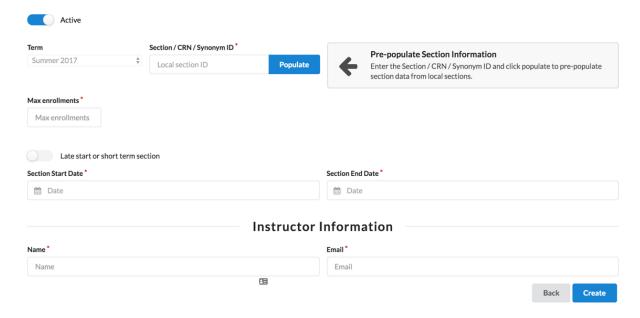

- 7. Enter a local section ID if one is available and click **Populate** to pre-populate all the course section fields with values from another course. Otherwise, enter a unique section ID in the *Local section ID* field.
- **8.** Select the term for the course section from the *Term* drop-down list. If you have not created any terms yet, you must create one on the *Terms* screen.
- **9.** Enter values in the rest of the fields for the *Create Section/CRN/Synonym* screen: *Max enrollments*, *Section Duration*, *Name* (of the section's instructor), and *Email* (of the section's instructor).
- 10. Click Create to display the Section Create Success message.

#### **Section Create Success**

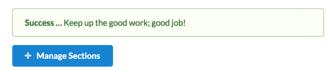

11. Click **Mange Sections** to return to the *Sections* subscreen. The new section displays in the list of sections for the course

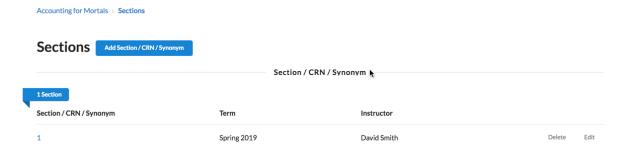

#### Related information

Courses Subscreen on page 23 Terms Subscreen on page 19

#### **Enrollments Subscreen**

The *Enrollments* subscreen is used for viewing the students enrolled in your school/district Course Exchange courses and their status. Use the following steps to use the *Enrollments* subscreen.

1. Click the *School* option  $\rightarrow$  *Enrollments* to display the *Enrollments* subscreen.

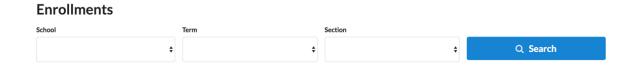

2. Select values from the School, Term, and/or Section drop-down lists and click Search to display enrollments.

3. Review the results and then select new values and click Search again to view other enrollments.

### **Reports Subscreen**

The Reports subscreen is where you can access and run pre-defined reports for your schools Course Exchange activity.

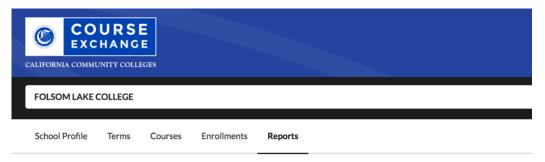

#### Reports

- Proof Added Courses
- Number of Units
- · Students taking exchange courses at other colleges
- · Exchange courses that students are taking • Teaching College Term Start and End Date
- Enrollment Data For TC Exchange Students
- · Proof Of Assigned Grades
- Proof Of Drops/Withdrawals and Last date of participation

Use the following steps to run any of the Course Exchange reports.

- 1. Click the *School* option  $\rightarrow$  *Reports* to display the *Reports* subscreen.
- 2. Click any one of the report links to generate a .csv (comma-separated value) file output with the report data. Navigate to your download folder and open the downloaded file with your favorite text editor or your favorite spreadsheet application.
  - Note: If there are no student enrollments in Course Exchange for your school's student population, an error message ("Error retrieving report") displays in your browser when you click a report.

Use the table below as a reference for the information you get from each of the standard reports.

| Report Title                                       | Information Reported                                                                                                    |
|----------------------------------------------------|----------------------------------------------------------------------------------------------------|
| Proof Added Courses                                | This report displays the following information for your students taking Course Exchange courses:  CCCID C-ID Credits Term Type Teaching College name Student ID for the student at the Home College Course section start and section finish dates Term start and term finish dates Course drop deadline Course withdraw deadline             |
| Number of Units                                    | This report displays the following information for your students taking Course Exchange courses:  CCCID C-ID Credits Term Type Teaching College name Student ID for the student at the Home College Course section start and section finish dates Term start and term finish dates Course drop deadline Course withdraw deadline Census Date |
| Students taking exchange courses at other colleges | This report displays the following information for your students taking Course Exchange courses:  CCCID  Student ID for the student at the Home College                                                                                                    |
| Exchange courses that students are taking          | This report displays the following information for your students taking Course Exchange courses:  C-ID  Course Title  Instructor's email address                                                                                                    |

| Report Title                             | Information Reported                                                                                                    |
|------------------------------------------|----------------------------------------------------------------------------------------------------|
| Teaching College Term Start and End Date | This report displays the following information for your students taking Course Exchange courses:                                                                                                    |
|                                          | <ul> <li>CCCID</li> <li>C-ID</li> <li>Credits</li> <li>Term Type</li> <li>Teaching College name</li> <li>Student ID for the student at the Home College</li> <li>Course section start and section finish dates</li> <li>Term start and term finish dates</li> <li>Census Date</li> </ul>                                                                                                    |
| Enrollment Data For TC Exchange Students | This report is used by home college financial aid officers to help them process financial aid for home college students who are taking a Course Exchange class. This information allows you to meet the Federal Financial Aid Consortium agreement.                                                                                                    |
|                                          | This report displays the following information for your students who are enrolled in a Course Exchange class:                                                                                                    |
|                                          | <ul> <li>student's CCCID</li> <li>home college's SIS Student ID</li> <li>course C-ID</li> <li>number of units for the course</li> <li>census date of teaching college courses</li> <li>quarter/semester</li> <li>teaching college name</li> <li>course start/end date</li> <li>term start/end date</li> <li>teaching college's drop/withdraw dates for the course</li> <li>grade assignment date</li> <li>the last date the student participated in a course at</li> </ul> |
|                                          | <ul><li>the teaching college</li><li>date of course enrollment</li></ul>                                                                                                    |

| Report Title             | Information Reported                                                                                                    |
|--------------------------|----------------------------------------------------------------------------------------------------|
| Proof of Assigned Grades | This report is used by home college financial aid officers to assist them in awarding financial aid and updating financial aid standing based on failed or passing grade for home college students who are taking a Course Exchange class. This information allows you to meet the Federal Financial Aid Consortium agreement.                                                                                                    |
|                          | This report displays the following information for your students who are enrolled in a Course Exchange class:                                                                                                    |
|                          | <ul> <li>student's CCCID</li> <li>course C-ID</li> <li>number of units for the course</li> <li>teaching college's course census date</li> <li>quarter/semester</li> <li>teaching college name</li> <li>home college student ID</li> <li>course start/end date</li> <li>term start/end date</li> <li>teach college's drop/withdraw dates for the course</li> <li>grade assignment date</li> <li>last date the student participated in a course at the teaching college</li> <li>date of course enrollment</li> </ul> |

| Report Title                                              | Information Reported                                                                                                    |
|-----------------------------------------------------------|----------------------------------------------------------------------------------------------------|
| Proof of Drops/Withdrawals and Last date of participation | This report is used by home college financial aid officers to assist them in contacting home college students taking a Course Exchange class regarding repayment of Financial Aid funds if withdrawal is not in keeping with Federal Financial Aid regulations. This information allows you to meet the Federal Financial Aid Consortium agreement.                                                   |
|                                                           | This report displays the following information for your students who are enrolled in a Course Exchange class:                                                                                                    |
|                                                           | <ul> <li>student's CCCCID</li> <li>course C-ID</li> <li>number of units for the course</li> <li>teaching college's course census date</li> <li>quarter/semester</li> <li>teaching college name</li> <li>home college student ID</li> <li>course start/end date</li> <li>term start/end date</li> <li>teach college's drop/withdraw dates for the course</li> <li>proof of withdrawal grade</li> </ul> |
|                                                           | <ul> <li>Note: This value is calculated based on the date the student withdrew and the "Last Day to Drop Without a Withdrawal" date from the current Term setup.</li> <li>If "date of withdraw" &lt; "last day to drop with a 'W'" then "Proof of W Grade" = NULL.</li> <li>If "date of withdraw" &gt; "last day to drop with a 'W'" then "Proof of W</li> </ul>                                      |
|                                                           | Grade" = W  • last date the student participated in a course at the teaching college  • date of course enrollment                                                                                                    |

# **Glossary**

**CCC:** California Community College.

CCCO: California Community College Chancellor's Office.

**C-ID:** Course Identification Numbering System. *https://c-id.net/* 

**Common Course Management System ("CCMS"):** The Common Course Management System and associated components that are required to implement the OEI Exchange. Instructure's Canvas course management system is the core platform for the CCMS.

**CRN:** Course Record Number. CRN is used by Ellucian and Colleague. PeopleSoft uses the term Synonym for the same meaning and some other systems use the term Section.

**Home College:** Any OEI consortium member college where the student is currently enrolled, intends to complete a degree or certificate program; and where the student first completed the following matriculation steps: New Student Orientation, English/Math placement, and an official education plan developed by a counselor. The Home College receives credit for the degree completion and/or transfer attained.

**Ineligible Student:** If a student is ineligible, a message displays informing them that they cannot participate in Course Exchange when they log in. Ineligible students are generally those who have not completed: orientation, assessments, or an EdPlan.

**OEI Course Exchange:** The component of the OEI that facilitates students registering for online courses offered by participating colleges, reduces and/or eliminates barriers and duplication in the application and matriculation processes, and automates associated business processes. Enabling students to enroll in courses that are critical to completing their educational goals but are not readily available at their Home College, the Course Exchange is intended to facilitate the timely completion of educational goals that students establish at their Home Colleges.

Online Education Initiative ("OEI"): The overarching California Community College (CCC) initiative, funded by the CCC Chancellor's Office, that provides support to college online teaching and learning programs and coordinates resources and services available to the entire CCC system. Resources include the CCMS and other components such as student resources, faculty resources, other technology resources, and research and policy documentation.

Synonym: A synonym is PeopleSoft's name for the Course Record Number or course Section.

**Priority Registration Dates:** The registration date assigned to the student by the Home College.

**Teaching College:** Any participating consortium member college with faculty teaching courses where students are enrolled using the CCC Course Exchange registration process. The Teaching College receives apportionment for enrollments. Fees for classes taught by faculty employed through the teaching college are paid to the Teaching College.

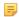

**Note:** The Teaching College can also be the same as the student's Home College if the online course they take is offered by the Home College in Course Exchange.